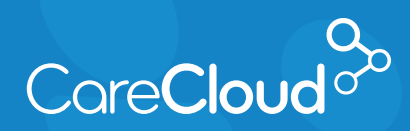

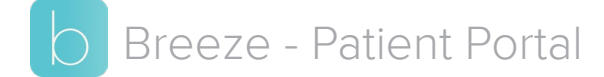

## Making a Statement Payment Online

Making a statement payment can be done very easily by visiting the payment link that appears on your statement.

1. Review your statement, and go to the link provided on your internet browser.

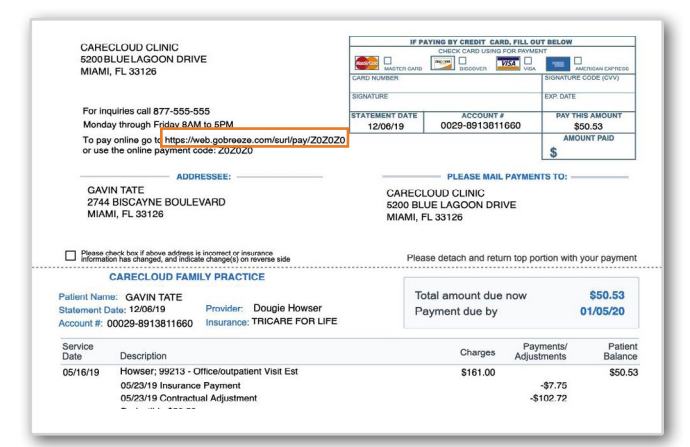

2. Once the **Make a Payment** page appears, enter your date of birth and click **Continue**.

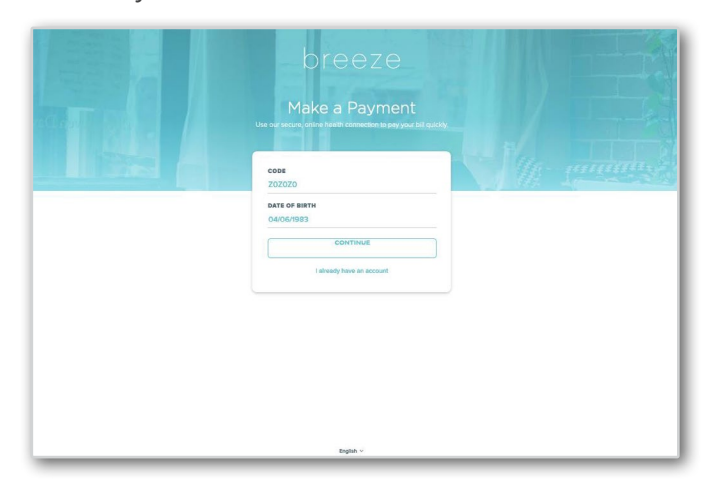

3. On the next page, enter your **Credit Card Details** and click **PAY**.

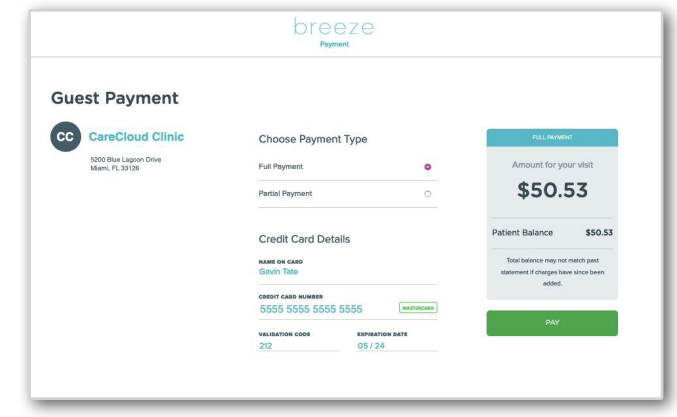

- **Note:** Depending on your medical practice, you may be able to make partial payments or set up payment plans. Please discuss other options with your practice.
- 4. Once the payment is processed, the **Payment Confirmation** screen is loaded. Jot down the **Reference #** for your personal records, or print a receipt by clicking on  $\bigoplus$ .

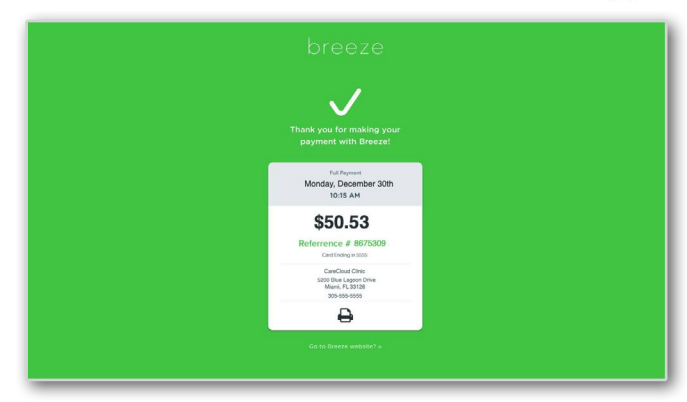